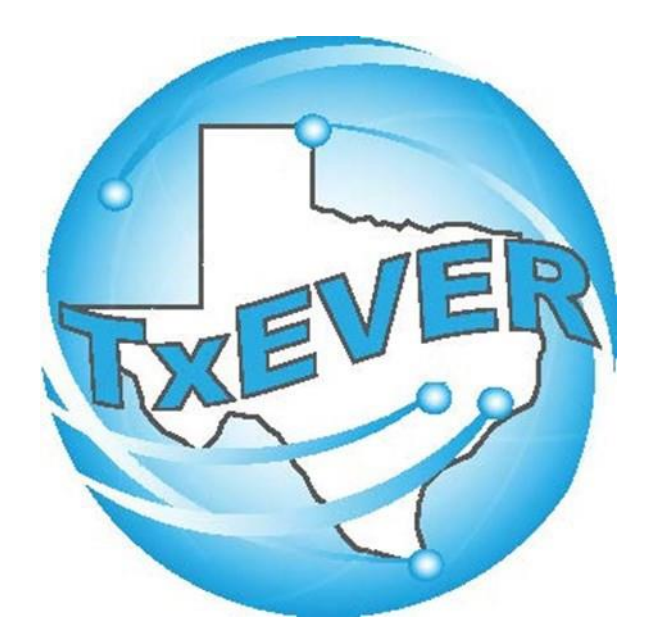

## JUSTICE OF THE PEACE/ MEDICAL EXAMINERS SYSTEM ADMINISTRATOR MAINTENANCE TOOLS

### Table of Content

Version 2—REV 01/2024

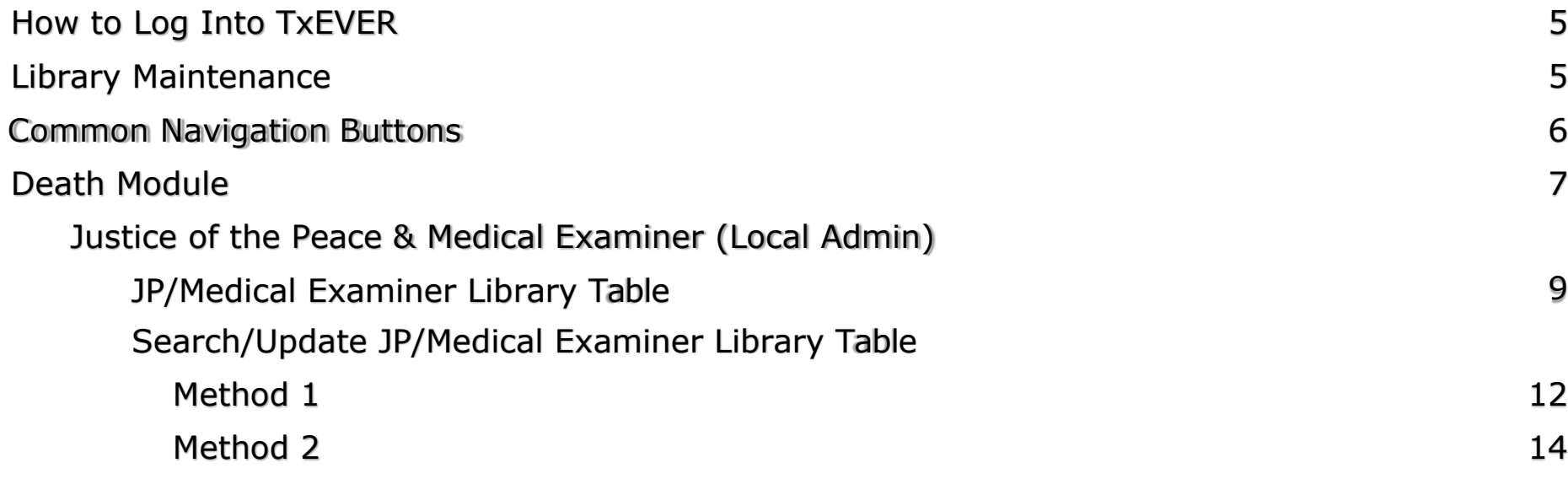

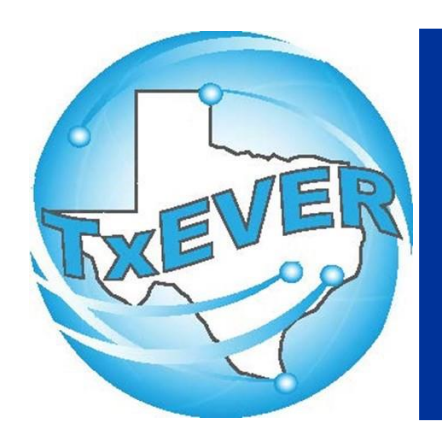

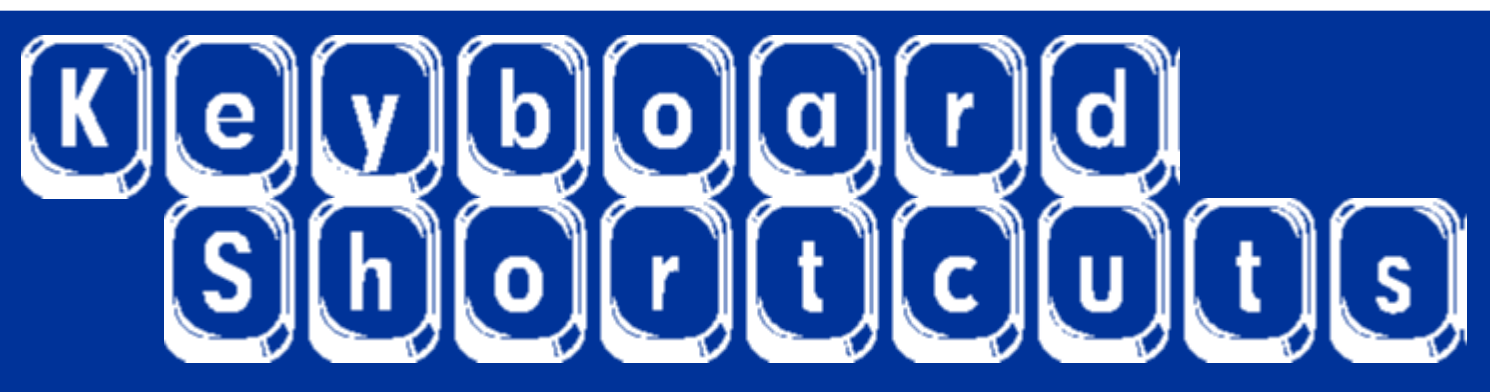

- $Ctrl + Tor$   $|CH$  + Ctrl + T and  $|\uparrow|$  or Tab or || tab Shift Tab or  $\int$  shift  $\| +$ tab Enter or  $\parallel$  enter 1st Letter of a Word
- Enters current date in any date field.
- Enters the current date and you can populate a day before or after.
- Moves forward from one box/field to another box/field.
- Moves backward from one box/field to another box/field.

Activates the next button on the page.

Enters selection from pick list of a dropdown list. Scroll through that letter.

Space Bar or  $\left[\frac{spc}{s}\right]$  Selects a radio button or check box. **Down Arrow or**  $\begin{bmatrix} 1 \\ 1 \end{bmatrix}$  Opens a dropdown list.  $\text{Ctrl } + S \text{ or } \boxed{\text{Ctrl } + S}$  +  $\boxed{S}$  Saves the current record.  $\begin{array}{ccc} \mathsf{E} \mathsf{sc} \mathsf{a} \mathsf{p} \mathsf{e} \mathsf{p} \mathsf{e} \mathsf{e} \mathsf{e} \mathsf{e} \mathsf{e} \end{array}$   $\begin{array}{ccc} \mathsf{e} \mathsf{c} \mathsf{e} \mathsf{e} \end{array}$   $\begin{array}{ccc} \mathsf{e} \mathsf{e} \mathsf{e} \end{array}$   $\begin{array}{ccc} \mathsf{e} \mathsf{e} \mathsf{e} \end{array}$   $\begin{array}{ccc} \mathsf{e} \mathsf{e} \mathsf{e} \end{array}$   $\$ 

Arrow Keys or  $\boxed{\leftarrow}$  or  $\boxed{\rightarrow}$  Moves from one radio button to the next. Right to Left or Left to Right.

State Abbreviations Selects the associated State by typing the first letter

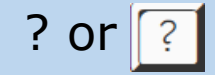

# Diacritical Marks

TxEVER will allow the use of Diacritical Marks. To insert a diacritical mark within a name, Press and Hold the *"*ALT*"* key and type the 3 digit code. Release the *"*ALT*"* key and the respective diacritical mark will appear. Example: **ALT+128 = Ç**

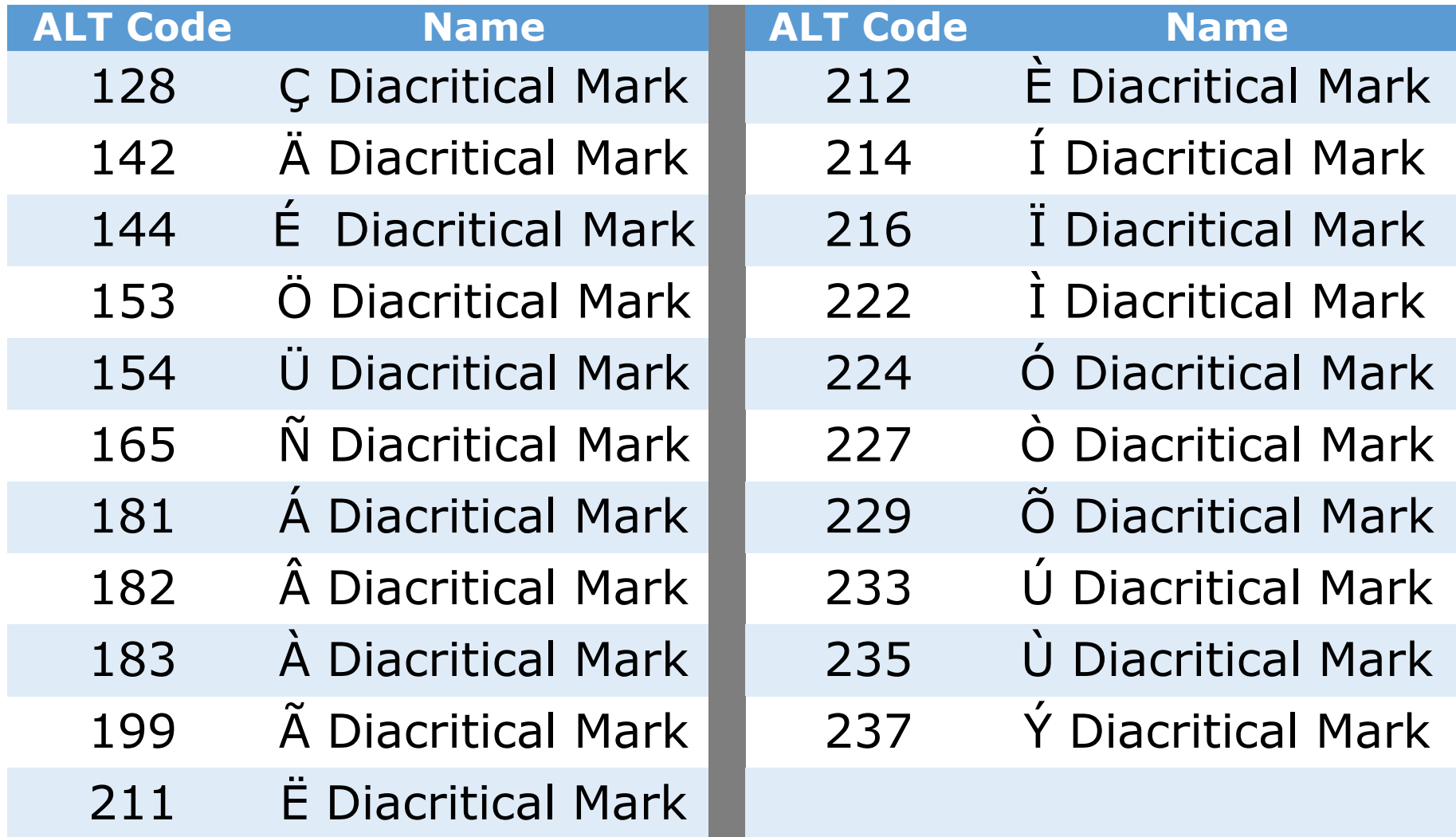

## LIBRARY MAINTENANCE

#### **Log into TxEVER via the web [https://txever.dshs.texas.gov/TxEverUI/](https://txever.dshs.texas.gov/TxEverUI/Welcome.htm)**

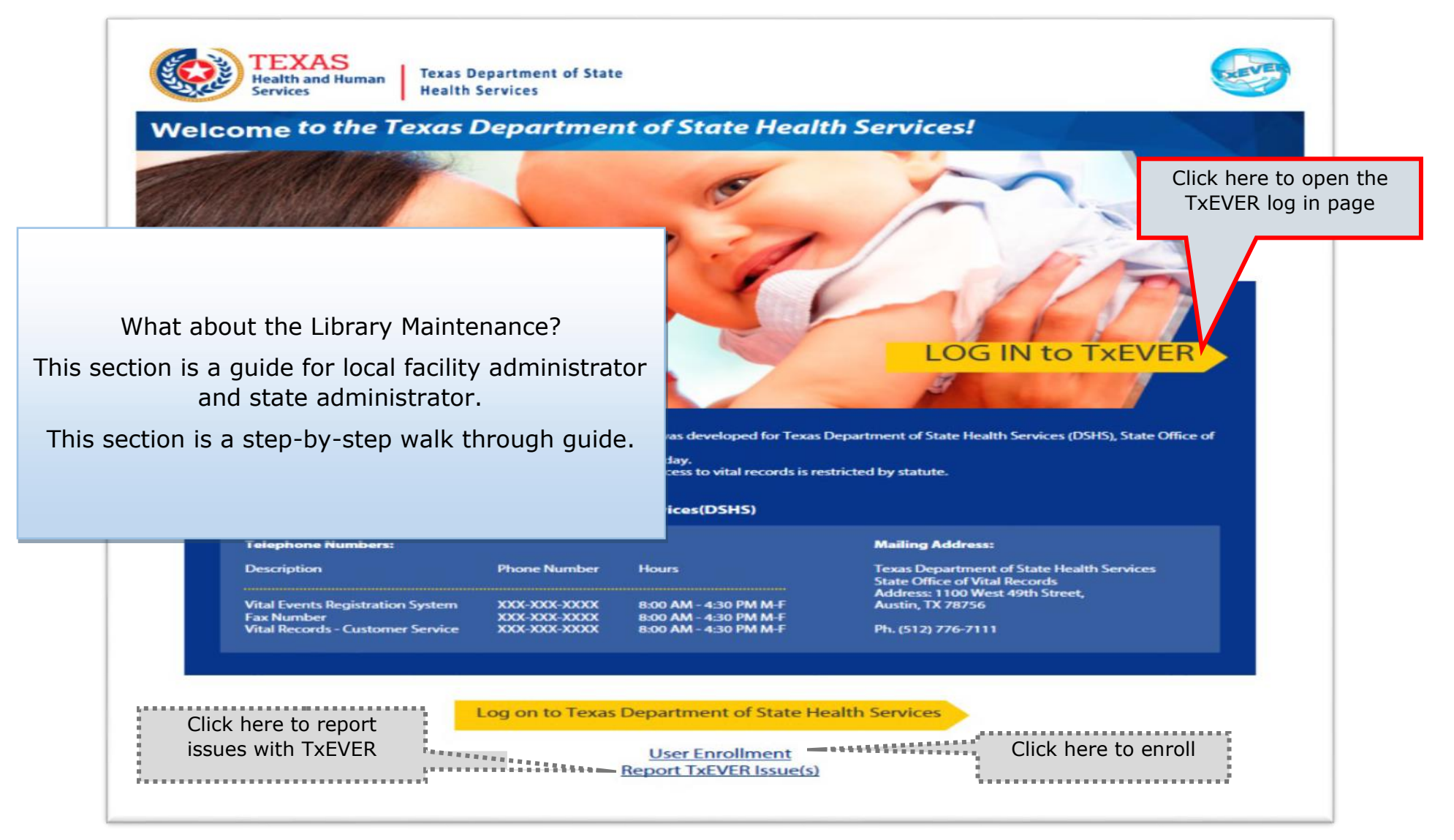

### **Library Maintenance Common Navigation Buttons**

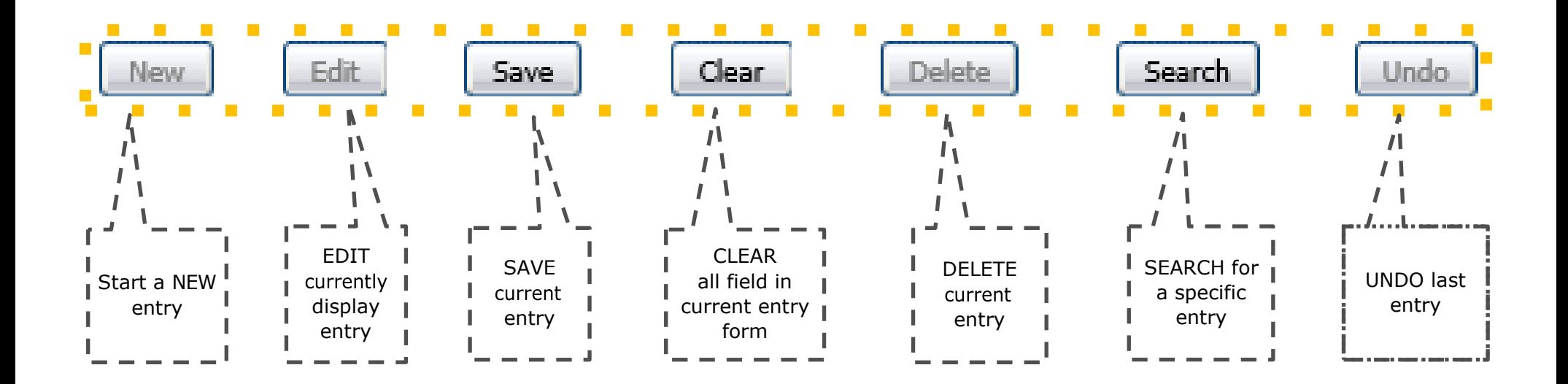

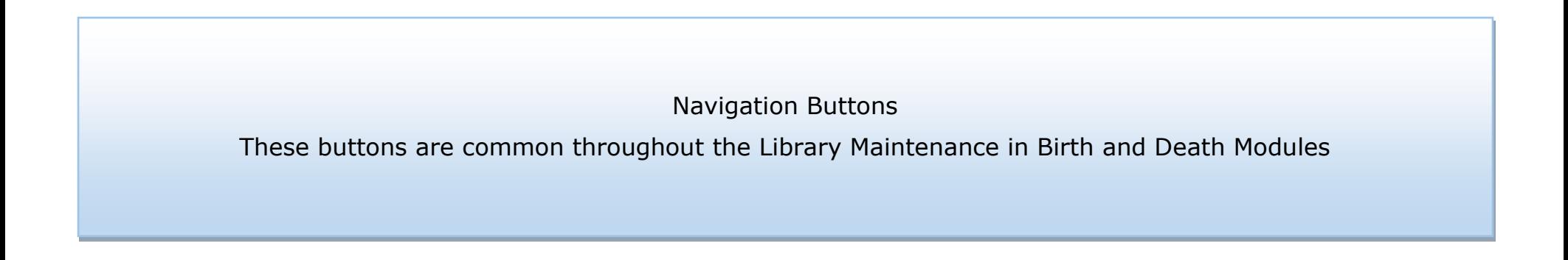

## DEATH MODULE

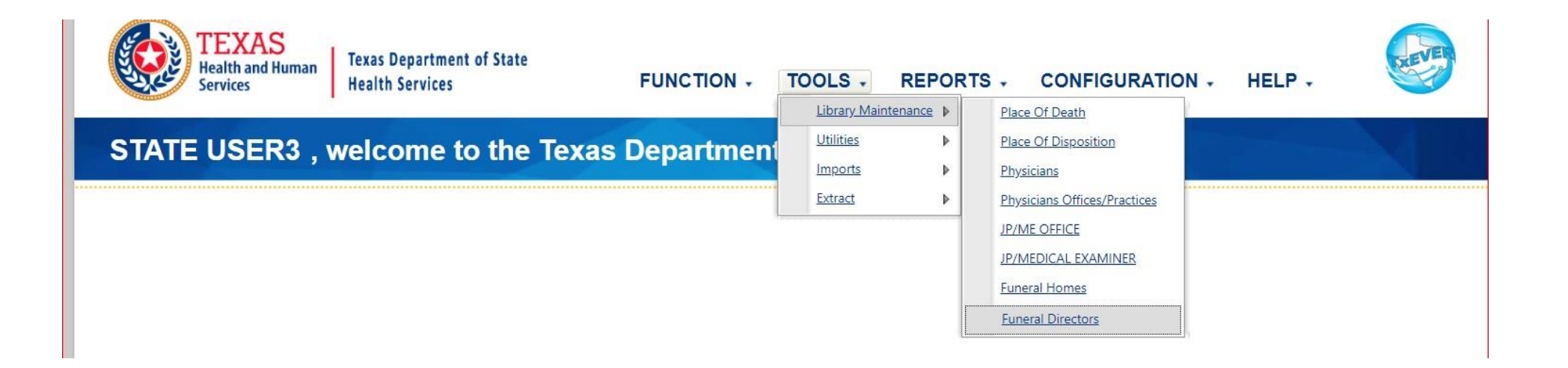

#### **Library Maintenance in Death Module**

This section is for Medical Certifier Local Admin at Justice of the Peace and Medical Examiner locations.

This section describes how a local administrator or system administrator will add users to library tables containing user information incorporated in a certificate of death. This section is a step-by-step walk through guide. This is done after a User ID is created in User Management.

## JP/Medical Examiner Library Table

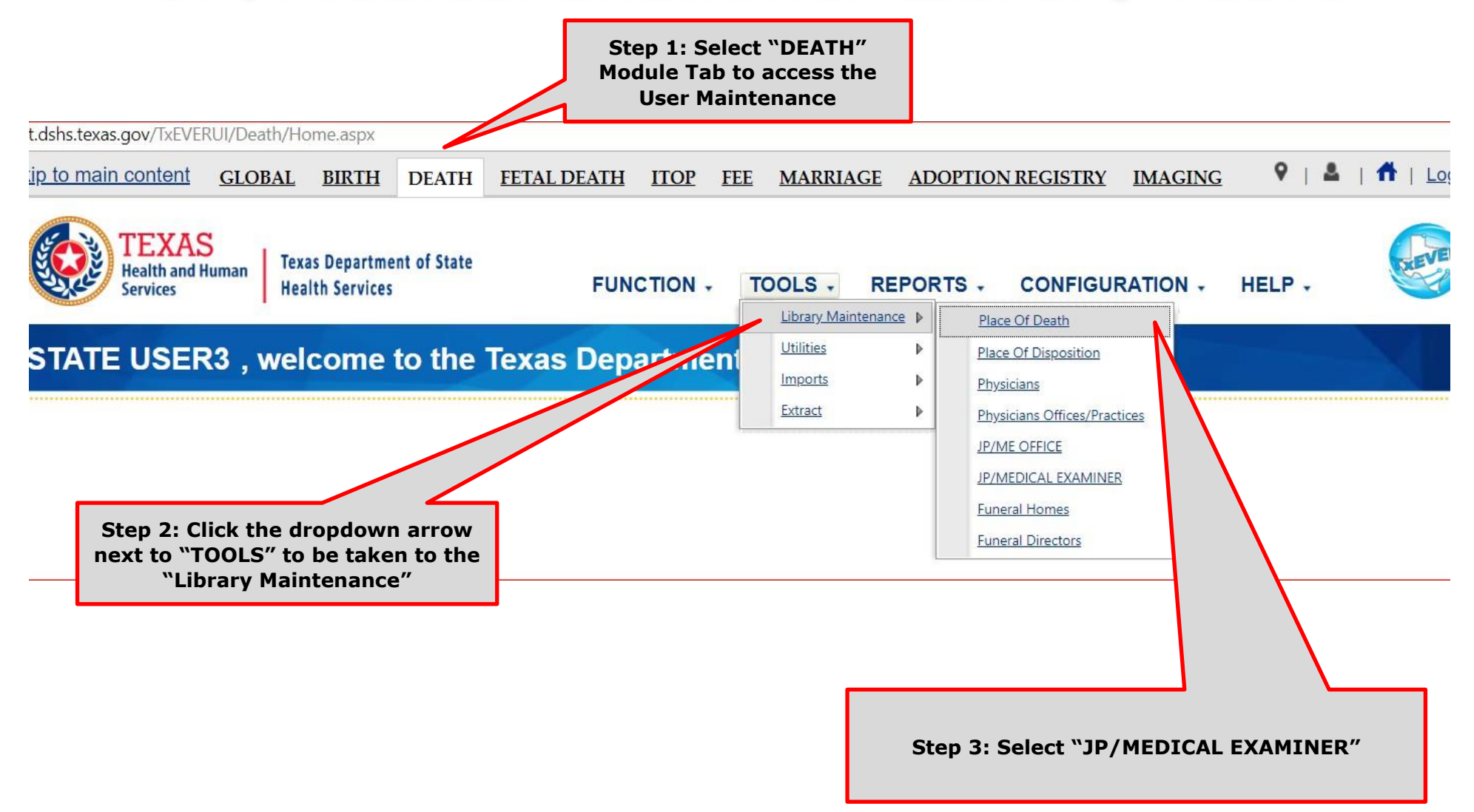

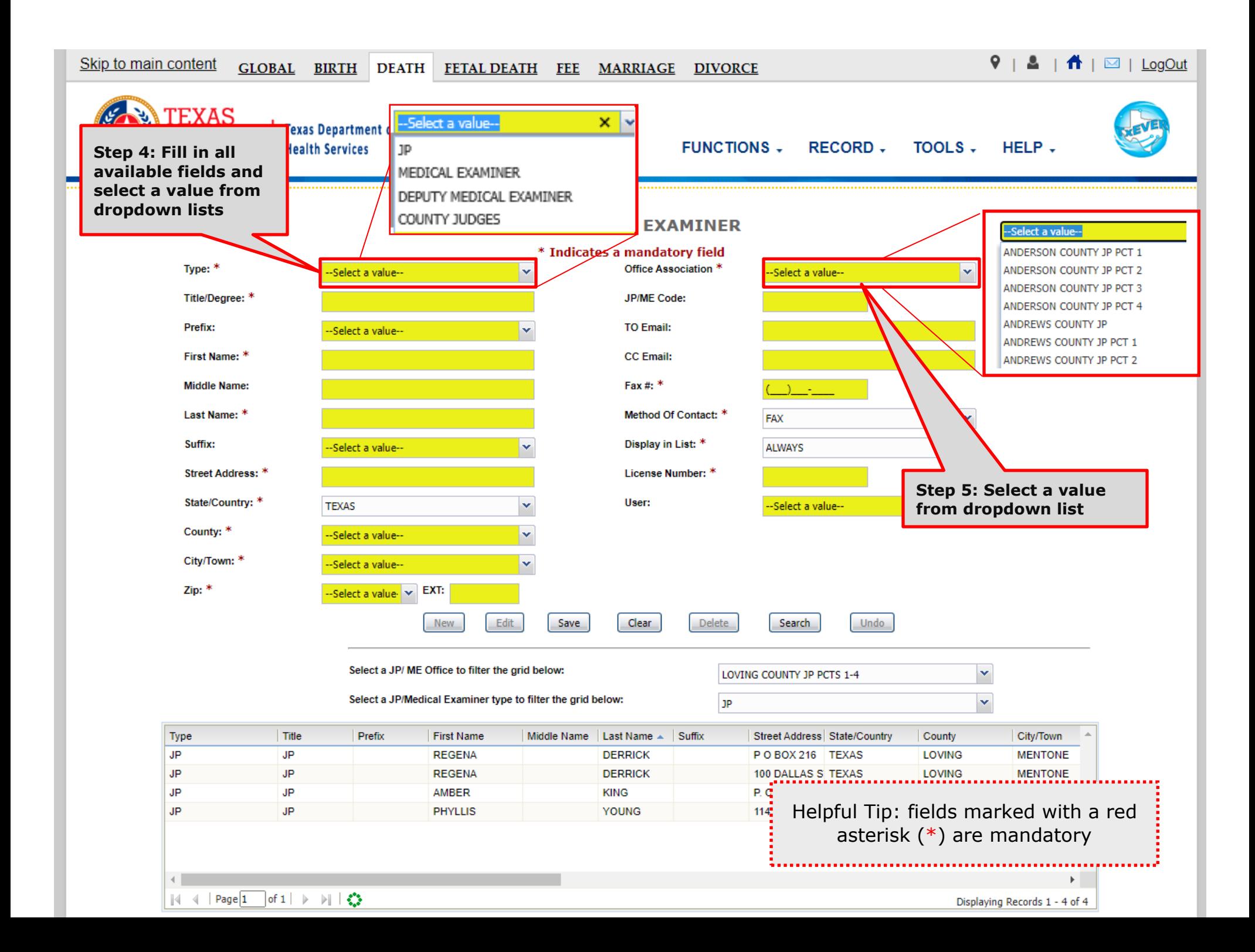

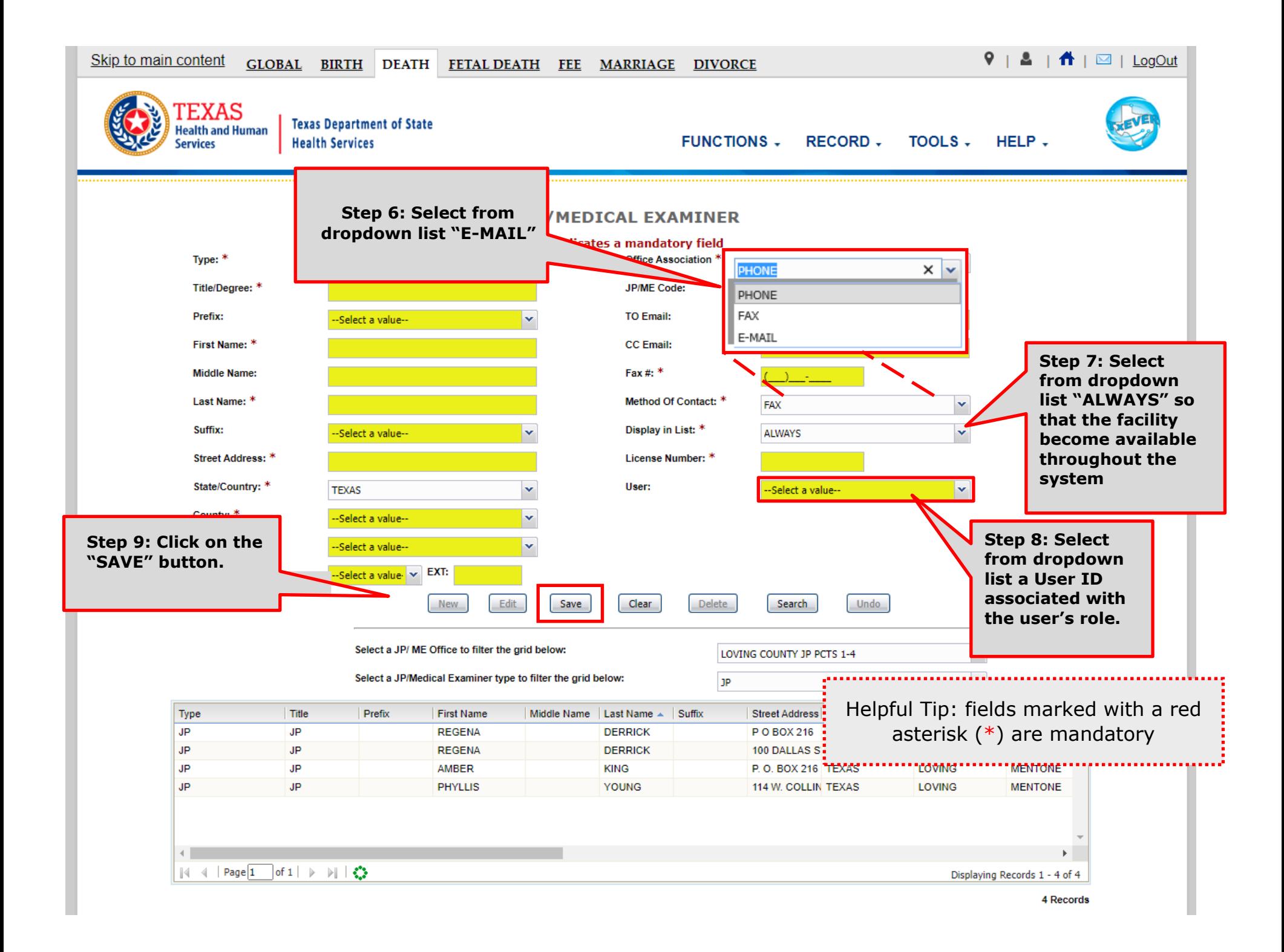

## Search/Update JP/Medical Examiner Library Table

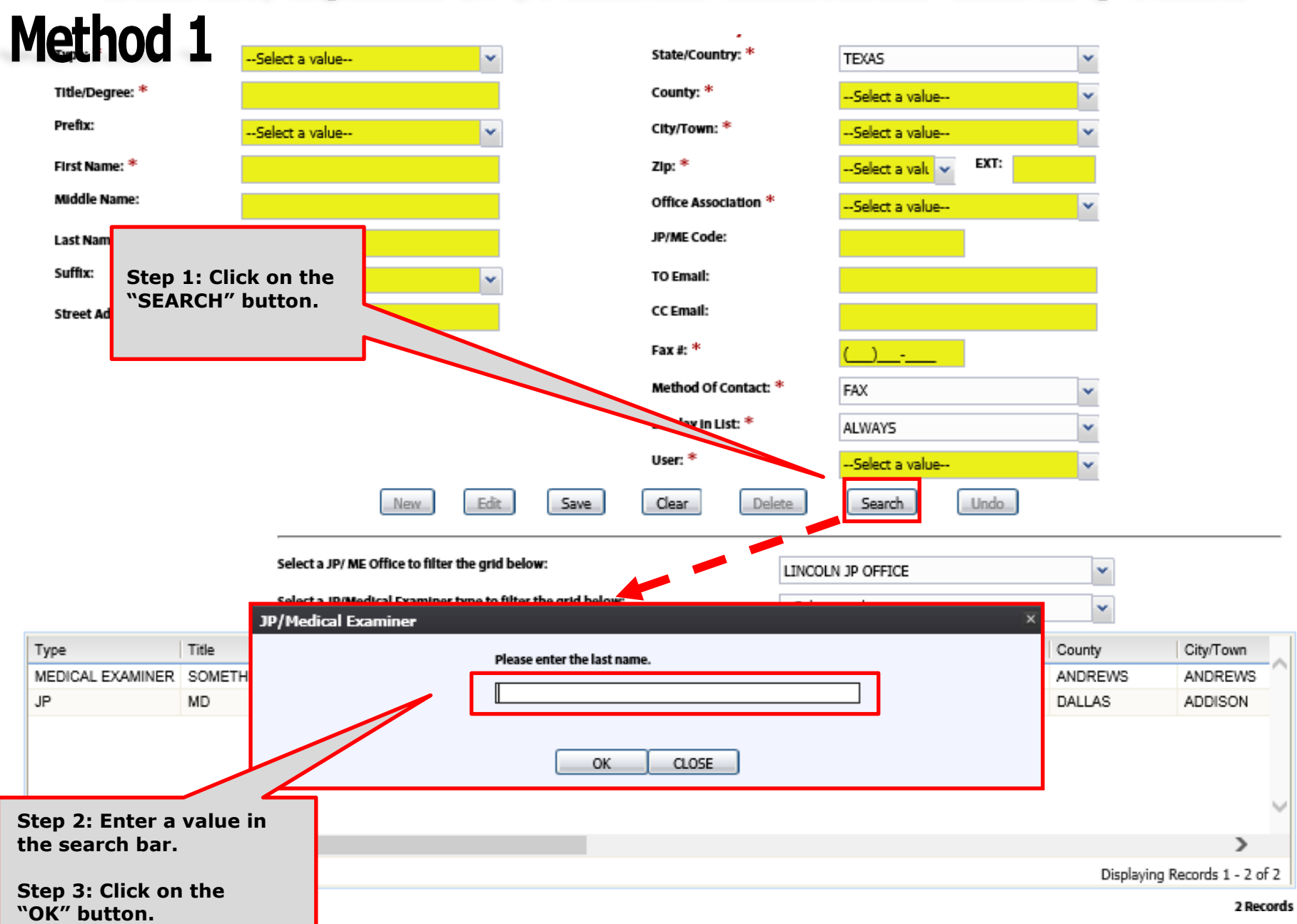

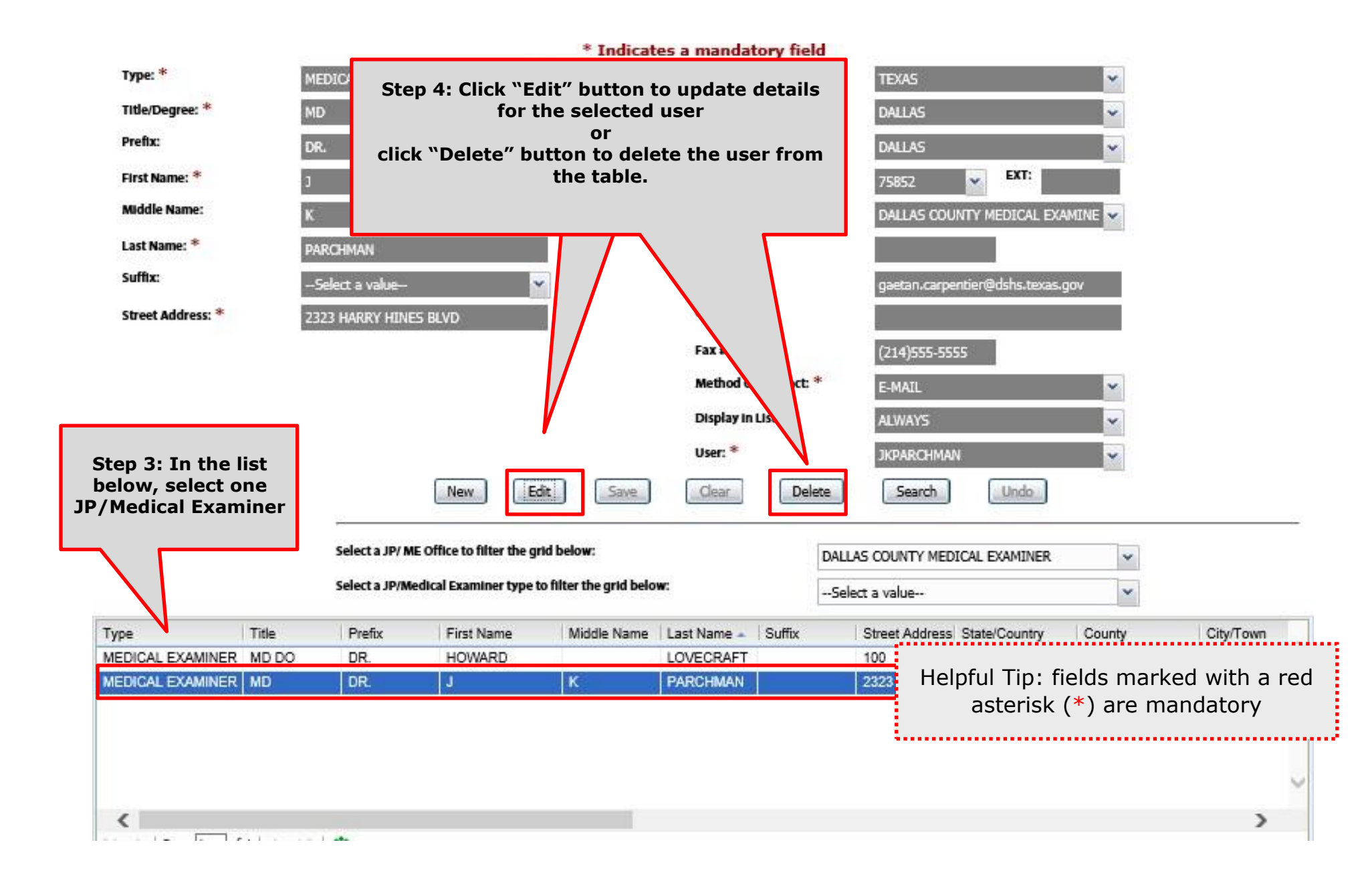

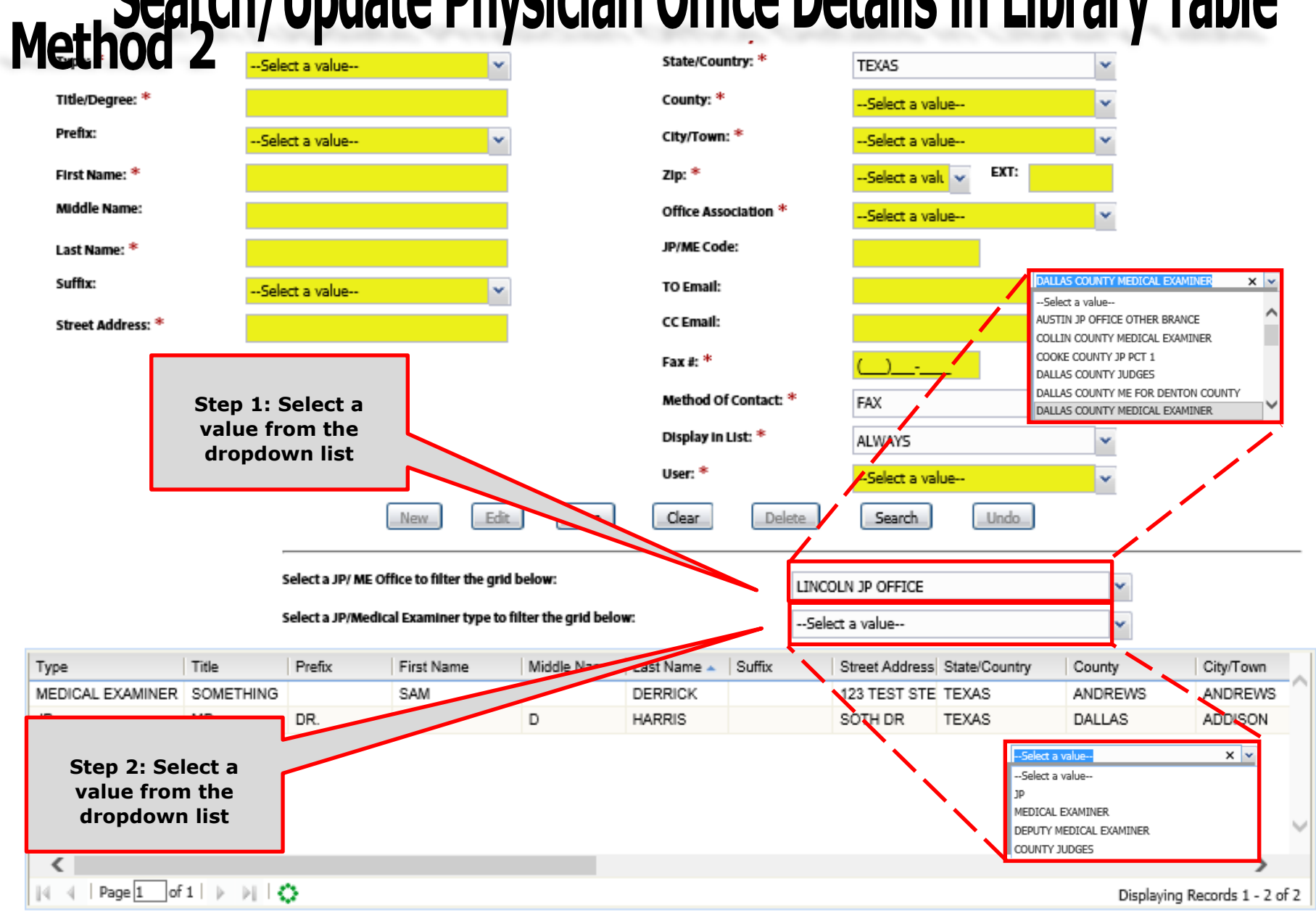

# Method 2<sup>2</sup> Search/Update Physician Office Details in Library Table

2 Records

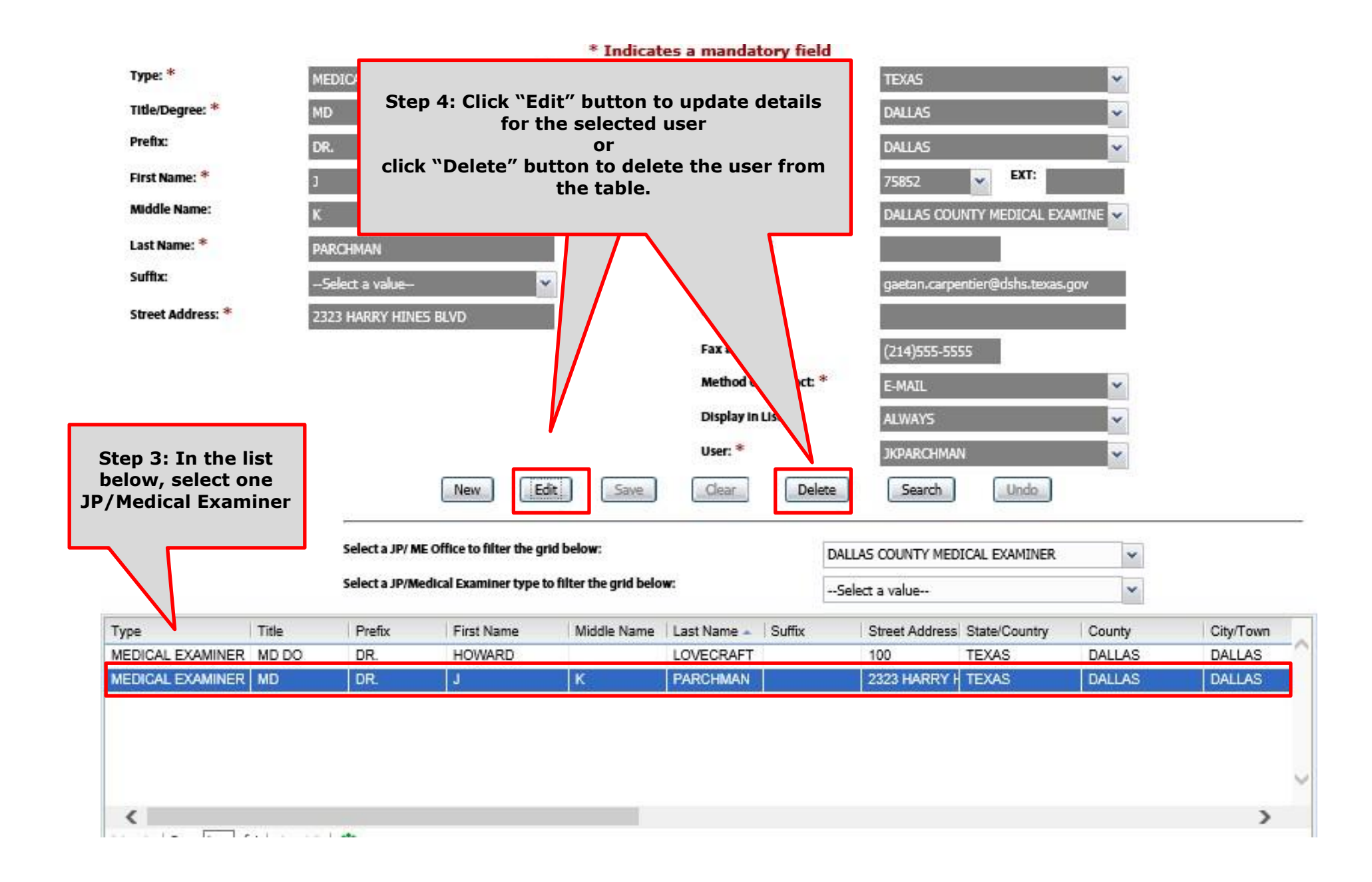